## USING IWMF CONNECT HASHTAGS:

## **NOTE: THE USE OF HASHTAGS ON IWMF CONNECT IS COMPLETELY OPTIONAL – YOU DON"T HAVE TO USE THEM IF YOU DON'T WANT TO!**

IWMF Connect has a feature called "#Hashtags" (akin to topics). Hashtags are a convenient way to group messages together by general subject matter. They can help you determine if a new message might be of particular interest to you, and they make it easier for you to search for and find past messages about topics that appeal to you or that apply to your situation. This is how it works:

1) OPTIONAL: Inclusion of hashtag words in your subject like is optional. If you are replying to a message that already has a hashtag, you do not need to reenter the hashtag - it will be included automatically in your reply. To include a hashtag:

a. Online users select a hashtag from a dropdown menu when they compose their message.

b. Email users have to physically type one of the hashtags (see list below) in the subject line of their email message. If you do NOT use a hashtag, your message will NOT get posted to the group (you will receive an error message from the system when this occurs). If you're not sure what hashtag to use, just type your subject content followed by #General in your subject line. Here's an example of a subject line in the email header:

TO: [iwmfconnect@groups.io](mailto:iwmfconnect@groups.io) SUBJECT: ibrutinib experiences #TreatmentsAndTrials

2) OPTIONAL: If you want to limit the kinds of messages you receive, the hashtag system also enables you to "mute" certain hashtags for topics that you're less interested in. See below for "INSTRUCTIONS FOR MUTING HASHTAGS."

As of May 2017, the hashtags available (in alphabetical order) are presented below. This list is available at https://groups.io/g/iwmfconnect after you've properly logged into the system.

Abstracts – Discuss recently published medical journal article findings and news about WM and related conditions. Admin – Messages and alerts from the groups.io managers.

Caregiving – Discuss caregiver-related issues and concerns.

Complementary – Discuss and share integrative and complementary methods of WM management and treatment.

Complications – Discuss complications and related conditions due to having WM and/or being treated for WM.

Financial – Discuss the financial impact of WM.

General – Open discussion and IWMF News. Not sure what tag to use? This is the place to be!

Introductions – New members – introduce yourselves here!

NewlyDiagnosed – Address issues and concerns of newly diagnosedpatients.

Relapse – Discuss issues faced when going into relapse after previous treatment and remission.

Survivorship – Share "best practices" for survivorship and discuss quality of life issues/problems.

Symptoms – Discuss how to handle signs and symptoms of WM.

TestsAndTerms – Help with understanding WM-related medical terminology and the various tests and procedures.

TreatmentCenters – Discussion and tips on where to go for second opinions and treatment.

TreatmentsAndTrials – Discussion of treatment options, side effect issues, and clinical trials.

WatchWaitMGUS – Discuss issues pertinent to MGUS and/or being in Watch and Wait status.

YoungWM – Discuss issues faced by those diagnosed at a "younger" age (<50).

## INSTRUCTIONS FOR MUTING HASHTAGS:

You have the ability to "mute" hashtags (or Topics) that are not of interest to you. There are two ways to do this:

1. If you've opted to receive emails from IWMF Connect, you can click on the link that says "Mute #…." in the footer of the message (just click on that link):

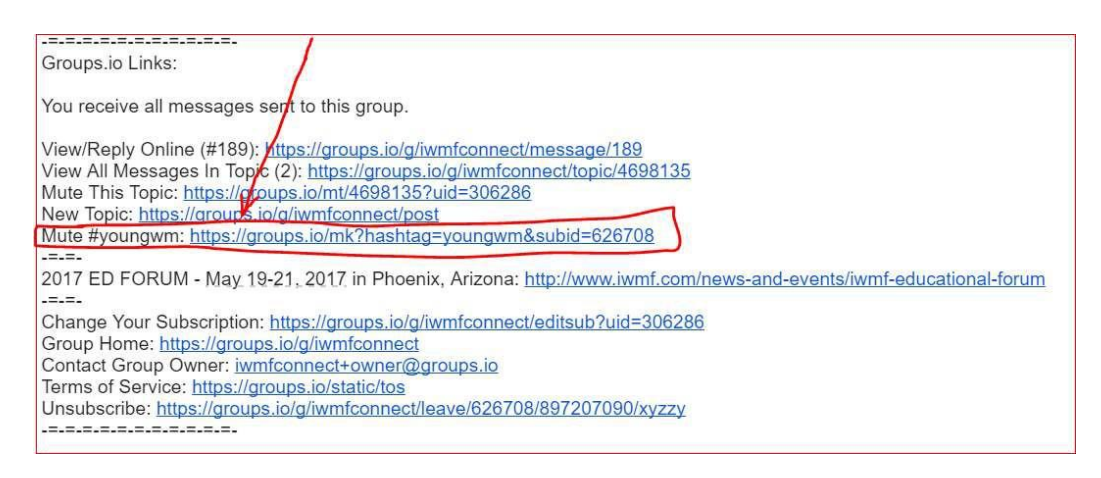

- 2. OR, you can mute subject areas while you're online. Once you've logged in to https://groups.io/g/iwmfconnect, perform the followingsteps:
	- a. Click the Groups.io icon in the upper left corner.

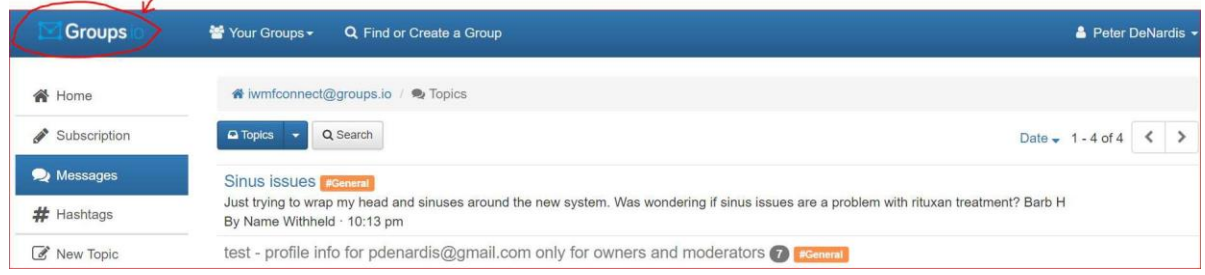

## You will then see:

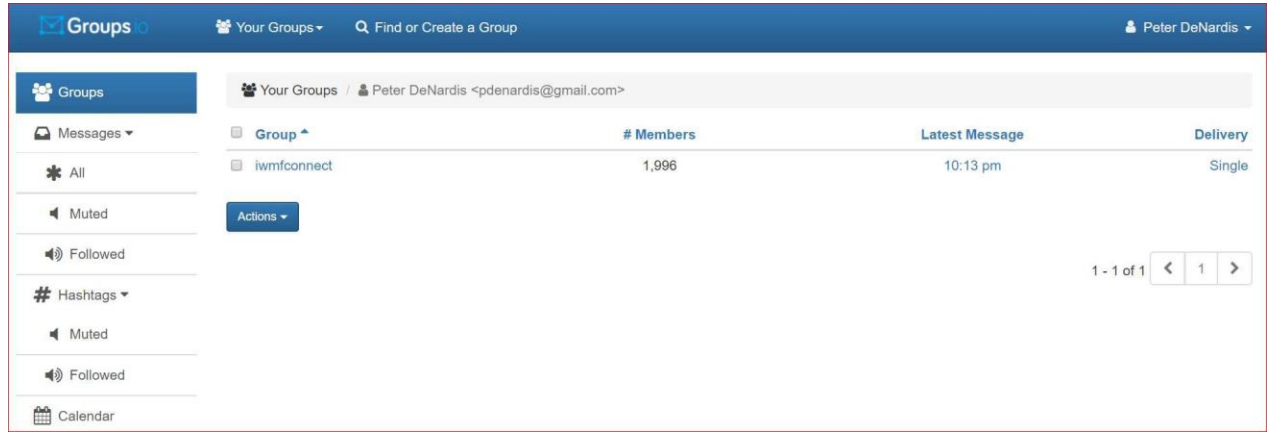

b. On that screen, in the vertical menu on the left, click "Muted" (below "Hashtags"), and then click "Mute a New Hashtag", which is located on the right hand side of yourscreen:

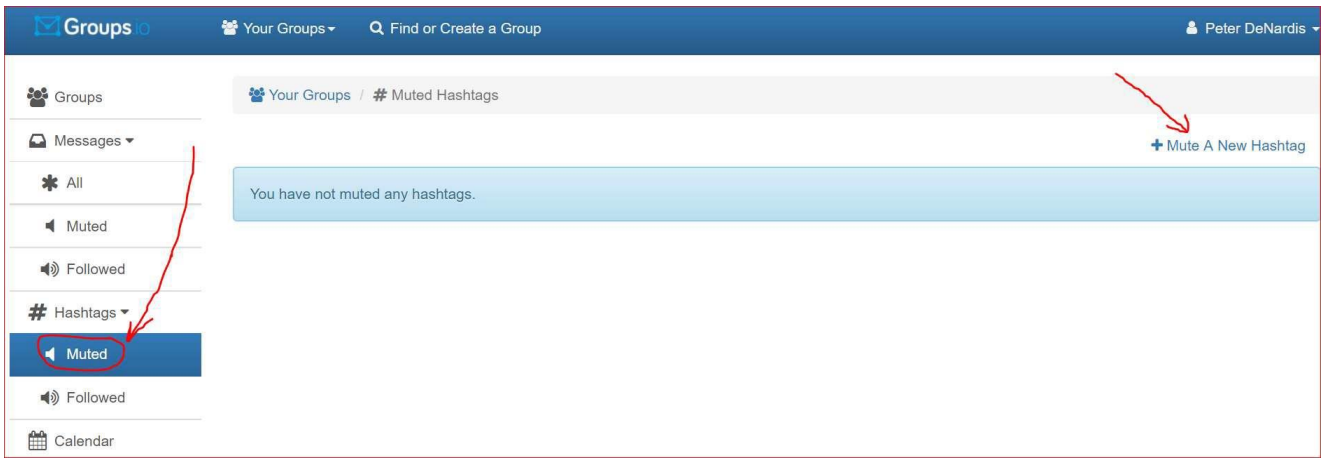

c. On the next screen, type the hashtag you wish to mute (you need to spell it properly), and click the MUTE button:

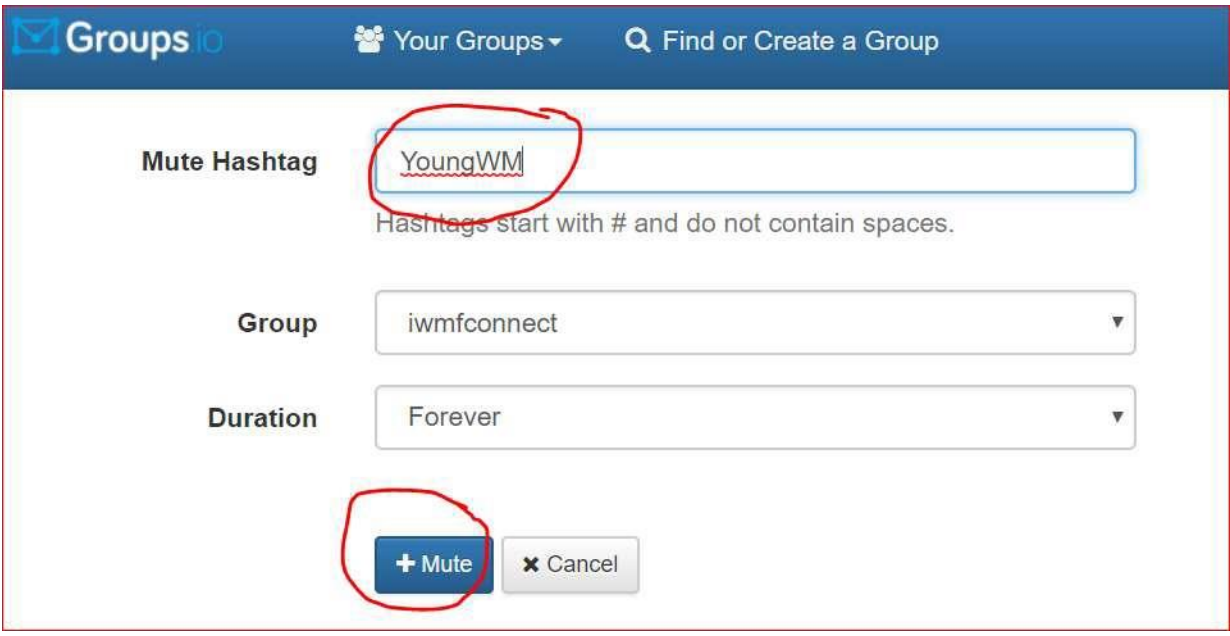

d. On the next screen, you'llsee:

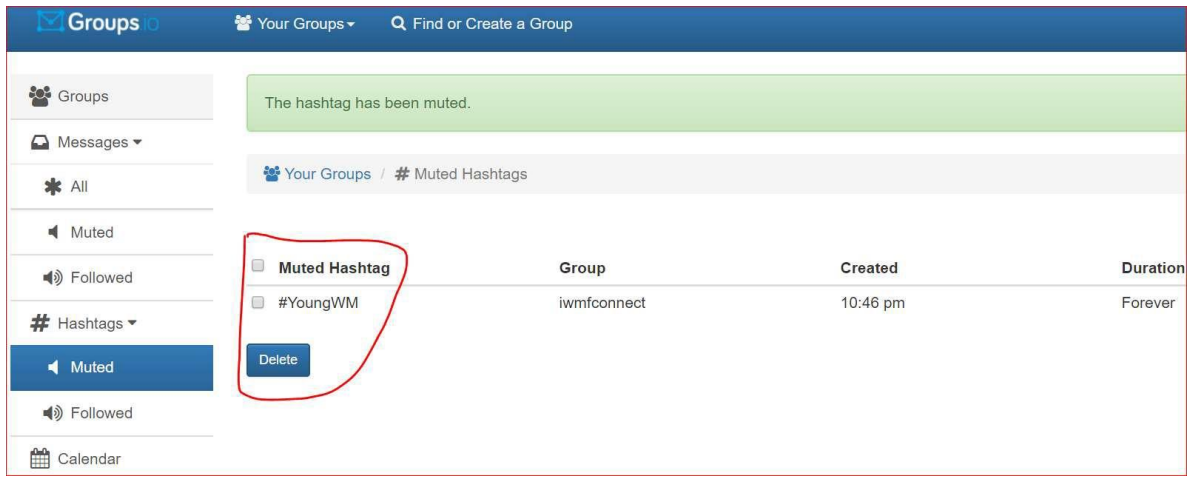

e. In the future, if you wish to unmute it, you can do so by following a similar process, clicking the box next to the listed muted hashtag, and clicking the "delete" button.